โกลบอล แม็บเปอร์ (Global Mapper) เป็นโปรแกรมสําหรับจัดทําแผนที่ และ GIS แบบมืออาชีพ (ถึง จะไม่ใช่มืออาชีพก็ทําได้ง่าย) ที่ง่ายในการใช้ดู และแก้ไขข้อมูลแผนที่ โดยใช้งานร่วมกับรูปแบบไฟล์ได้ หลากหลายชนิด โดยไม่ต้องหา Plugin มาเพิ่ม

## คุณสมบัติของโปรแกรม

1. สามารถโหลดภาพความละเอียดสูงจาก GigitalGlobe และแผนที่เส้นถนนจาก OpenstreetMap.org ซึ่งเป็นแหล่งข้อมูลฟรีได้โดยตรงจากโปรแกรมโดยไม่ต้องใช้ Pluginเพิ่ม

2. สามารถโหลดภาพถ่ายดาวเทียมจาก TerraServer-USA ในพื้นที่ของ USA ได้ฟรี

3. สามารถโหลดข้อมูลจาก WMS ได้รวมถึง สามารถโหลดข้อมูบความสูงจาก SRTM และโหลดภาพถ่าย ดาวเทียม Landsat ได้ฟรีจากโปรแกรม

4. ดูภาพมุมมองสามมิติ 3D ได้โดยเครื่องไม่อืด และยังสามารถส่งออกภาพสามมิติได้

5. สามารถดัดแปลง Projection และรวมข้อมูลที่เป็น Raster กับข้อมูลความสูงได้ และยังสามารถตัดเอา เฉพาะส่วนที่ต้องการได้

- 6. สนับสนุนไฟล์ GeoPDF สามารถนําเข้าและส่งออกไฟล์ GeoPDF โดยผู้ใช้งานไม่จําเป็นต้องมีความรู้ ด้านแผนมากได้
- 7. สามารถวาดเส้น vector ด้วยเมาส์ ทั้งแบบจุด แบบเส้น และแบบโพลีกอน และยังสามารถแก้ไข vector เหล่านั้นได้ อีกทั้งสามารถใส่ข้อมูลคุณลักษณะ (Attribute) ได้ จากนั้นก็ส่งออกเป็นไฟล์ใน รูปแบบที่ต้องการได้
- 8. สามารถใช้งานร่วมกับเครื่องรับ GPS ได้หลายตัวพร้อมกันเพื่อความแม่นยำ และยังสามารถส่งออกและ นําเข้าข้อมูลระหว่างโปรแกรม กับเครื่องรับ GPS ได้
- 9. รองรับ Projection/Datum หลายรูปแบบโดยไม่ต้องลง plugin เพิ่ม เช่น INDIAN1975 WGS84 และ ยังสามารถเพิ่ม Datum ได้เองอีก
- 10.สามารถนําเข้าและปรับพิกัด แผนที่กระดาษ ระวางที่ดิน ภาพถ่ายทางอากาศที่ยังไม่ได้ปรับพิกัด ฯลฯ
- 11.สามารถสร้างเส้นชั้นความสูง จากแหล่งข้อมูลความสูงหลายแหล่งรวมกันได้
- 12. สามารถส่งออกไฟล์ได้หลายรูปแบบเพื่อนำไปใช้กับโปรแกรมต่างๆ เช่น AutoCad, CSV เช่น
	- ข้อมูลที่เป็น Vector (เช่น DLGs, Shapefiles, DXF, etc.)
	- ข้อมูล Raster (เช่น ภาพถ่ายดาวเทียม/ทางอากาศ, ระวางที่ดิน
	- Elevetion Data (i.e. DEMs, etc.

## วิธีการใช้งานโปรแกรม Global Mapper กับแผนที่ทางทหาร

ตัวอย่างข้อมูลจะเป็นข้อมูลจากแนวพิกัด พระแท่นดงรังวรวิหาร อ.ท่ามะกา จ.กาญจนบุรี ซึ่งข้อมูลเป็นข้อมูล ทางแผนที่ทหารที่ทางมหาวิทยาศิลปากรได้จัดซื้อขึ้นเพื่อใช้ประกอบการเรียนการสอนนี้ โดยจะใช้ข้อมูล Raster และ DEM เป็นตัวอย่างการสอน

เปิดโปรแกรม Global Mapper ขึ้นมาแสดงหน้าต่างดังรูป

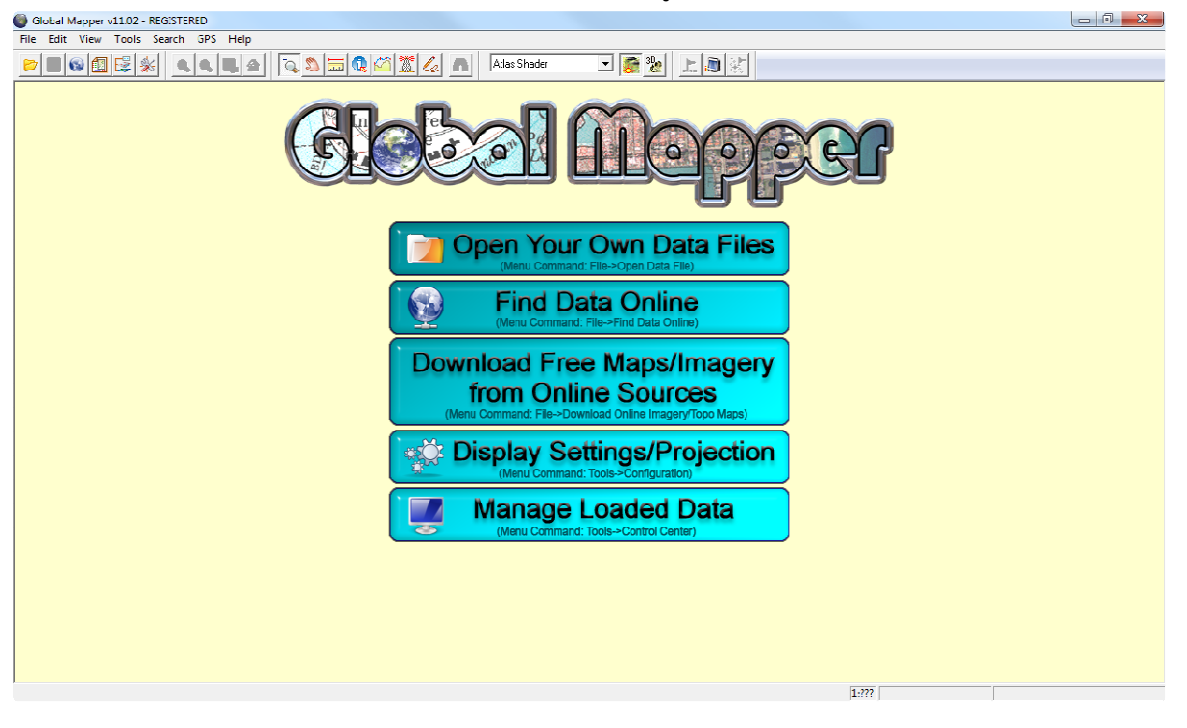

คลิกเลือกปุ่มแรก <mark>D Open Your Own Data Files</mark>

เลือกไฟล์ภาพที่ต้องการทำเข้า แล้วกดปุ่ม Open

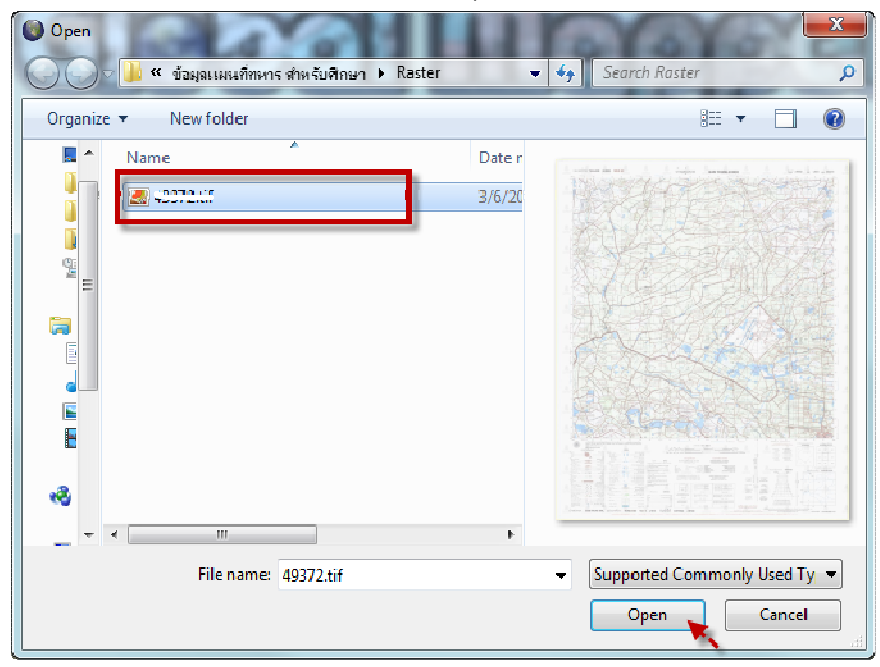

ต่อมาจะแสดงหน้าต่าง " Sleect Projection for …. .tif "

คลิกเลือกปุ่ม OK

แผนที่ Raster จะแสดงดังรูป

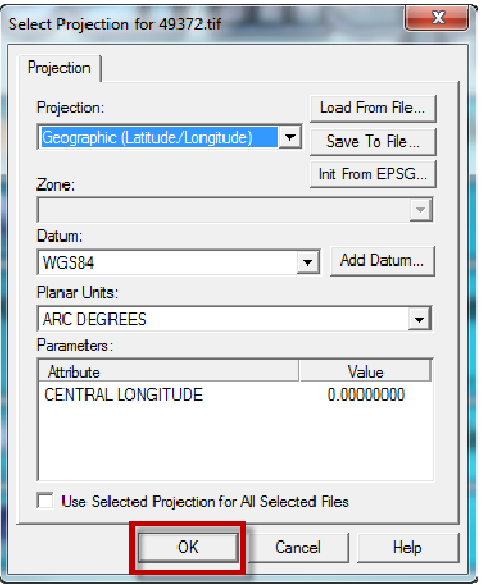

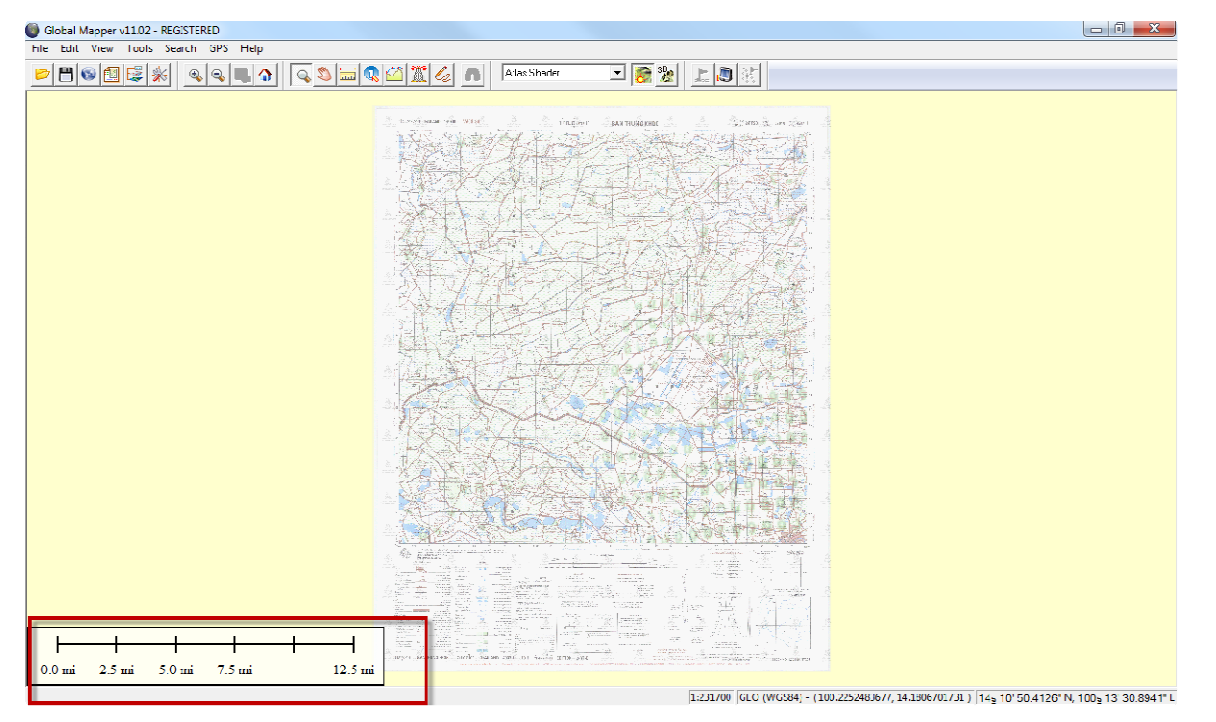

สังเกตุที่หน่วย Units ให้ทำการแก้ไขเป็นเมตร (Meter)

เลือกแถบเมนูด้านบนไปที่ Tool -> Configue… จะแสดง หน้าต่าง Configuration ดังรูป ให้เลือกแท็บเมนูด้านบนเป็น General จากนั้นเปลี่ยนค่าในช่องที่วงไว้ให้เป็นหน่วยเมตรให้หมด

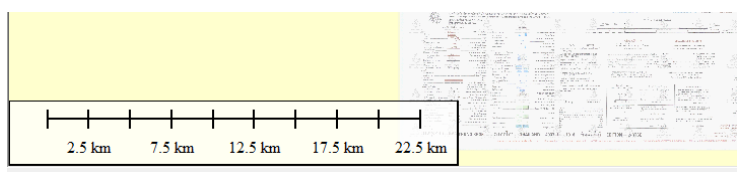

หน่วยที่แสดงก็จะกลายเป็น KM

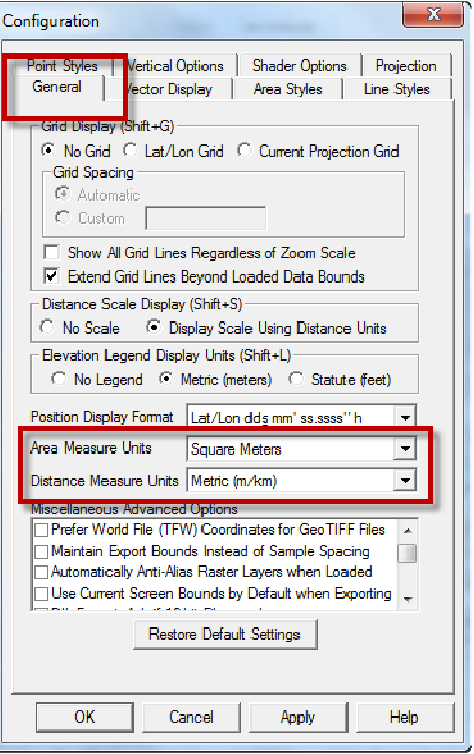

ต่อมาให้นําไฟล์ DEM เข้ามาทับกับภาพ Raster

เลือกที่ File -> Open Data File(s)… จะแสดงหน้าต่าง Open ขึ้นมา เลือกไฟล์ .dem แล้วกดปุ่ม Open

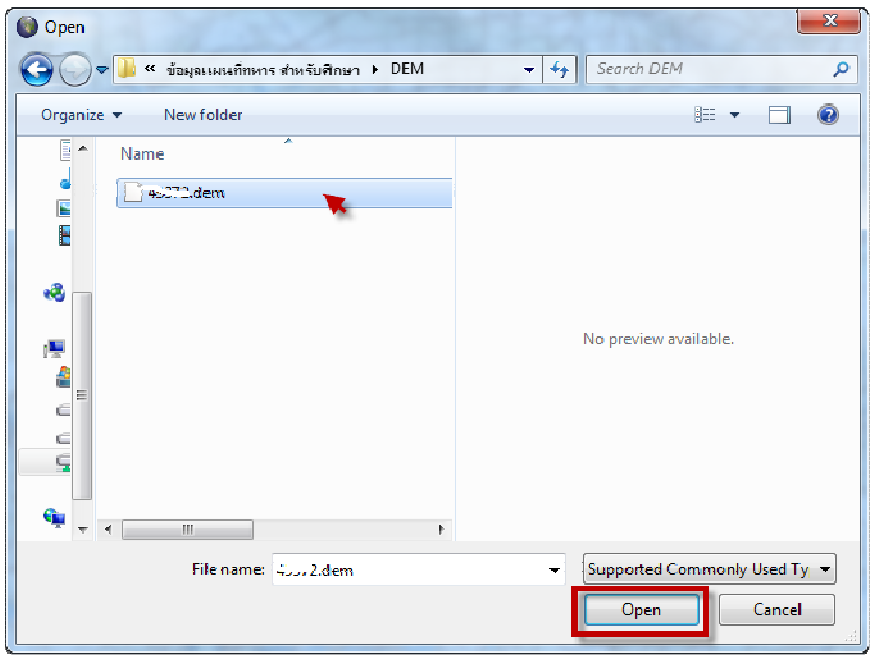

จะได้ภาพ DEM ที่มีค่าระดับ โดยการมองค่าระดับความสูงจะมองจากทางด้านซ้ายมือ ตามสีของแผนที่ ดัง แผนที่ที่เห็นดังรูป จะมีค่าประมาณ 2 – 3 สี ซึ่งสามารถพอจะกะค่าระดับได้ประมาณหนึ่ง

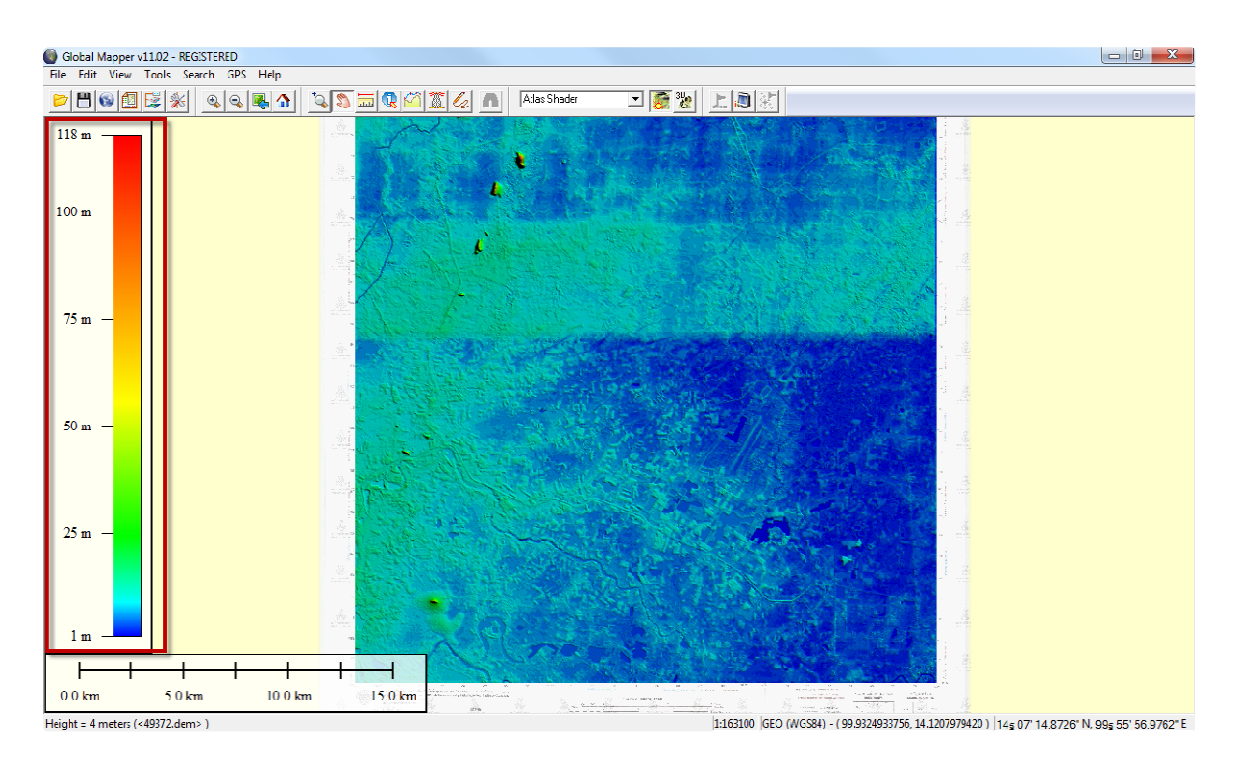

#### การมองภาพ 3 มิติจาก DEM

เลือกไอคอน 3D View โปรแกรมจะแสดงหน้าต่าง "3D View" ขึ้นมาเพื่อให้มองในมุมมองของสามมิติ

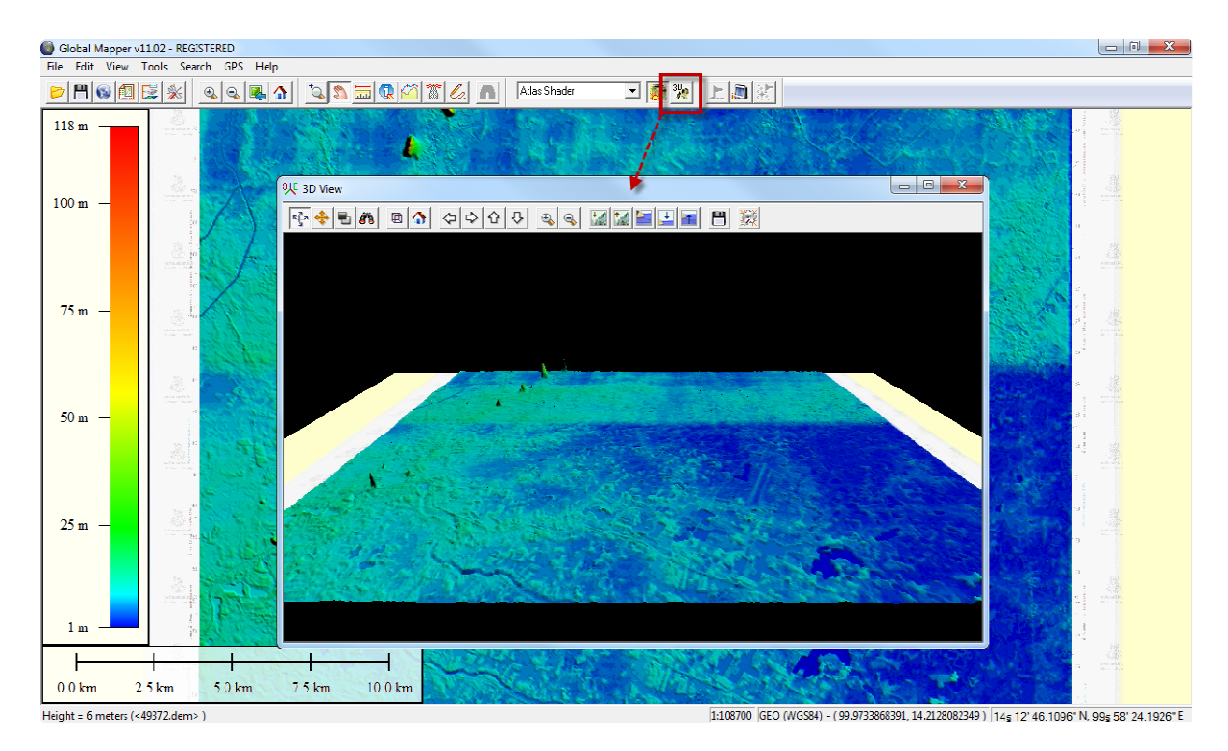

ในหน้าต่าง "3D View" จะมีแถบเมนูในการใช้งานสำหรับหน้าต่างนี้โดยเฉพาะ

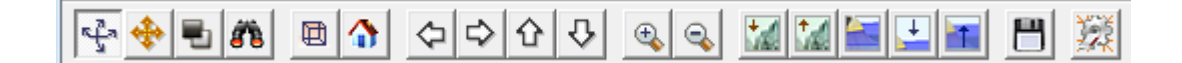

ตัวอย่างการใช้เครื่องมือเลือกไอคอน $\frac{|\mathbf{L}|}{|\mathbf{L}|}$  Suppress height (ลูกศรลง) เพื่อลดค่าระดับความสูงของผิว ดิน และเลือกไอคอน Emphasize height (ลูกศรขึ้น) เพื่อปรับเพิ่มค่าระดับความสูงของผิวดินเพื่อให้เห็นภาพ ผิวดินที่ต่างค่าระดับกันได้อย่างชัดเจน

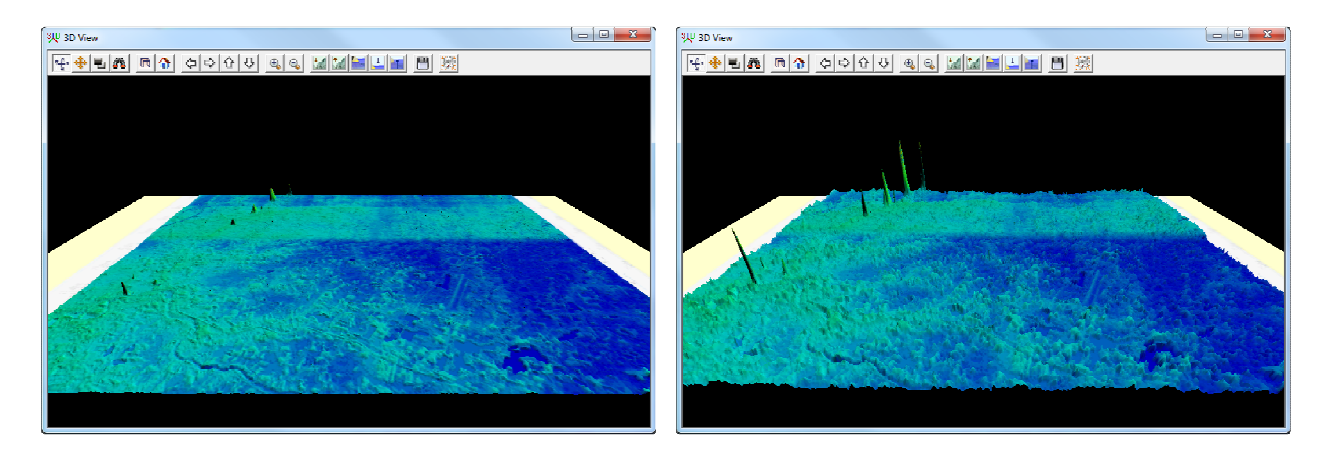

การทำให้ข้อมูล DEM โปรงใส เพื่อให้เห็นภาพ Raster ที่อยู่ด้านหลัง ให้เลือกที่ไอคอน <mark>DEP</mark> Open Control Center จะแสดงหน้าต่าง Overlay Control Center ขึ้นมา จากนั้นดับเบิ้ลคลิกเลือกภาพ DEM

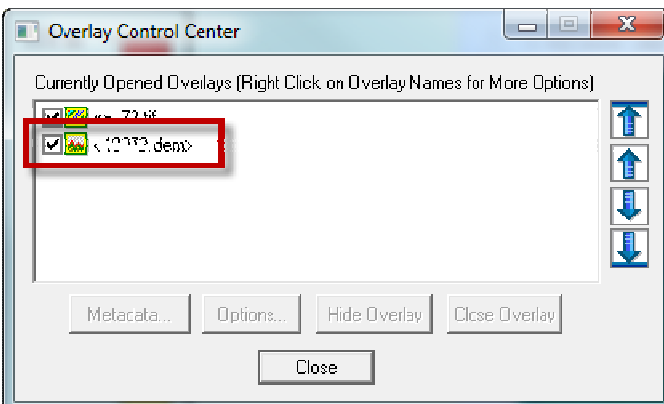

จะแสดงหน้าต่าง Elevation Options ขึ้นมา เลือกแท็บเมนู Display และปรับค่าในหัวข้อ Translucency ปรับให้เหลือประมาณครึ่งนึง เมื่อปรับแล้วคลิกปุ่ม OK

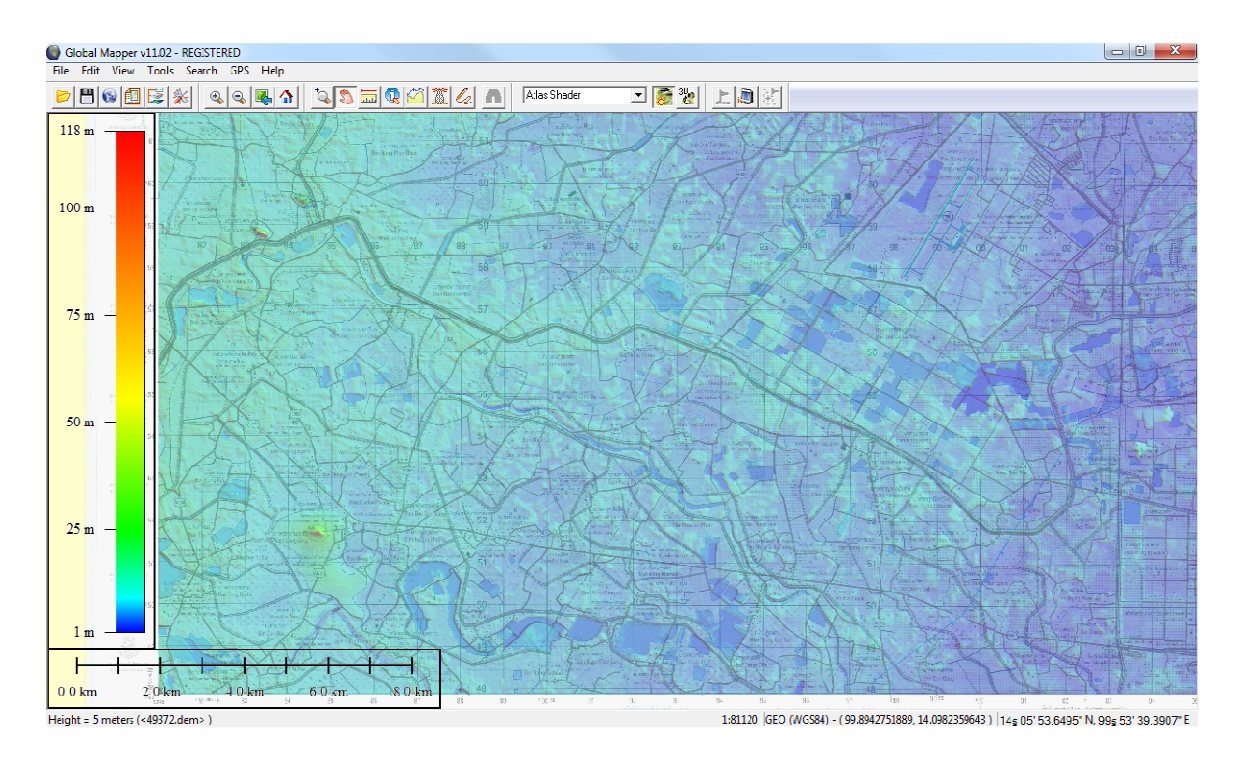

การดูค่าระดับเลือกไอคอน 3D Path Profile/Line of Sight Tool สังเกตุที่เมาส์จะเป็นลูกศรแล้วมี ตัวหนังสือกํากับว่า 3D PATH ให้คลิกเลือกแนวเส้นที่ต้องการดูค่าระดับ เมื่อเลือกได้แล้วคลิกเมาส์ขวา จะ แสดงกราฟแสดงค่าระดับให้ ดังรูป

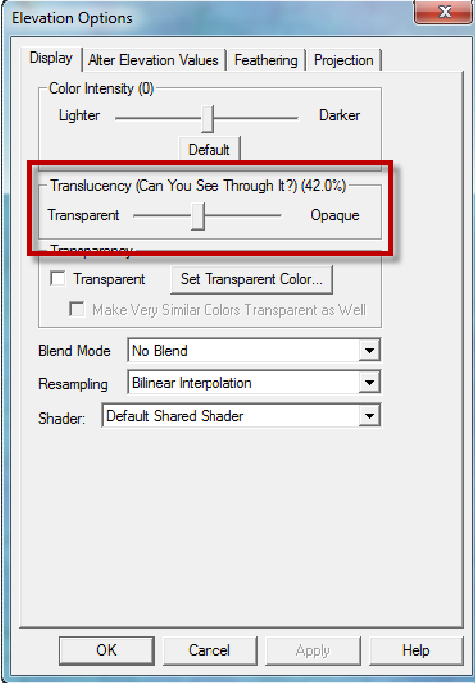

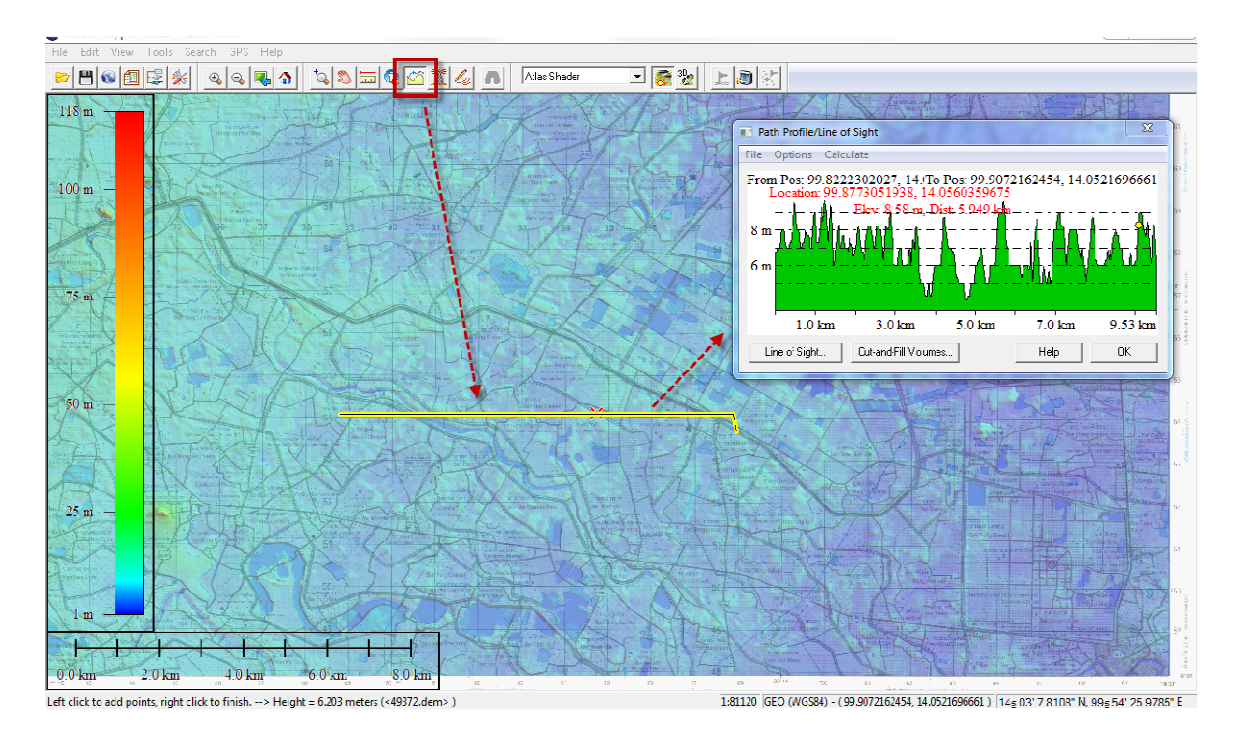

ซึ่งค่าในกราฟสามารถบอกค่าระดับได้ทุกระยะ โดยการลากเมาส์ผ่านก็สามารถเห็นค่าระดับได้ทุกที่ และกราฟที่แสดงสามารถบันทึกเก็บไว้ใช้ในรูปแบบไฟล์ต่างๆ ได้ เช่น BMP, CSV, XYZ เป็นต้น

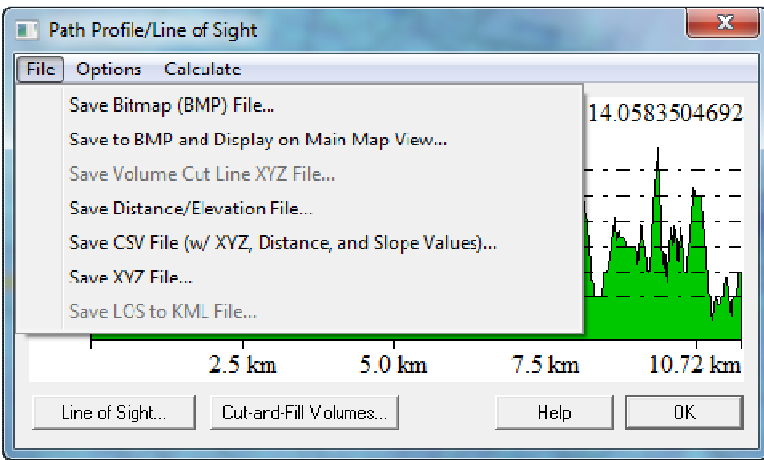

## การตัดภาพจากแผนที่ทหาร เข้าไปยัง Google Earth

เลือกแถบเมนู File -> Export Web Formats (Google Maps, VE, WW, etc.) -> Export KML/KMZ… จะ แสดงหน้าต่าง KML/KMZ Export Options ขึ้นมา ให้เลือกแท็บ Export Bounds และเลือกปุ่ม Draw a Box… เพื่อเลือกตําแหน่งที่ต้องการส่งออก

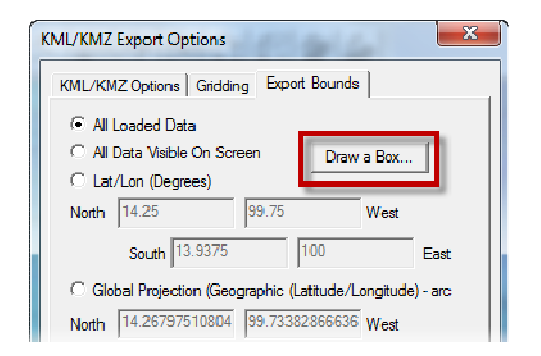

เมื่อเลือกแล้วจะแสดงหน้าต่างถัดมาคือ Drag a Box to Select Export Bounds ในหน้าต่างนี้ให้ทำการเลือก ตําแหน่งที่ต้องการส่งออกได้เลย เมื่อเลือกได้แล้วกดปุ่ม OK

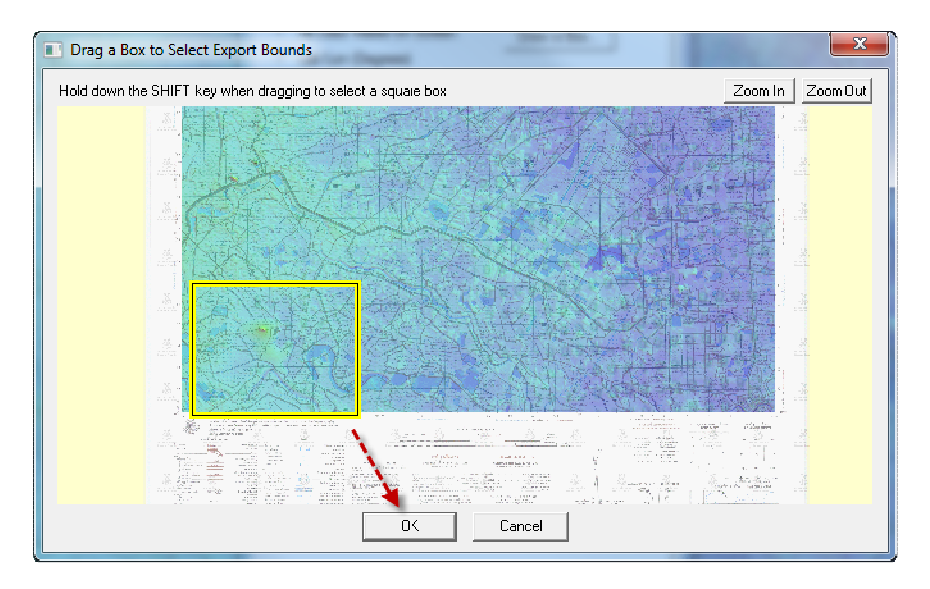

และกดปุ่ม OK โปรแกรมจะแสดงหน้าต่าง Save As ให้ทำการตั้งชื่อไฟล์ และกดปุ่ม Save

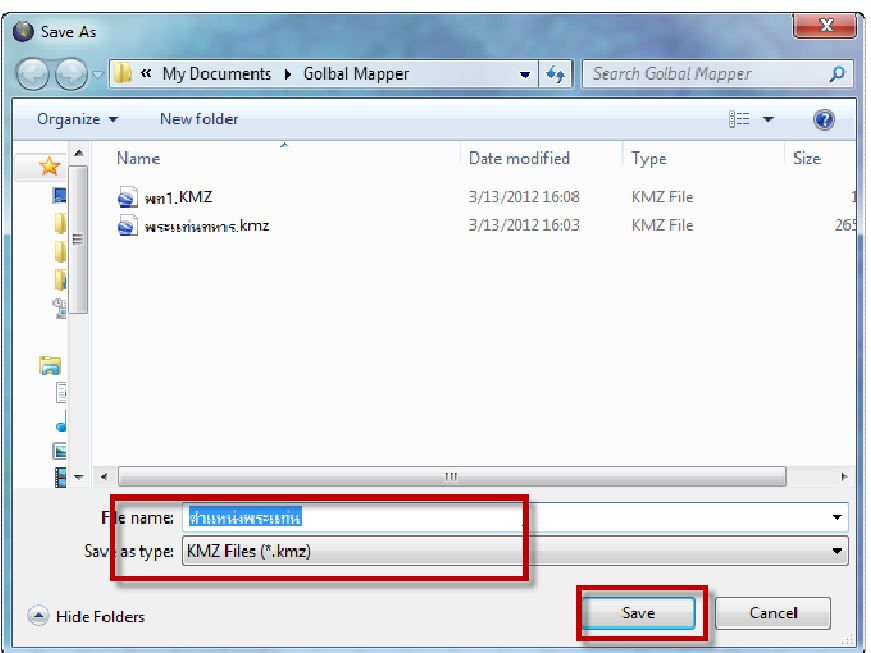

เปิดไฟล์ .KMZ ที่ได้บันทึกไว้ เมื่อเปิดแล้วโปรแกรม Google Earth จะเปิดขึ้นพร้อมกับภาพที่เราส่งออกมา

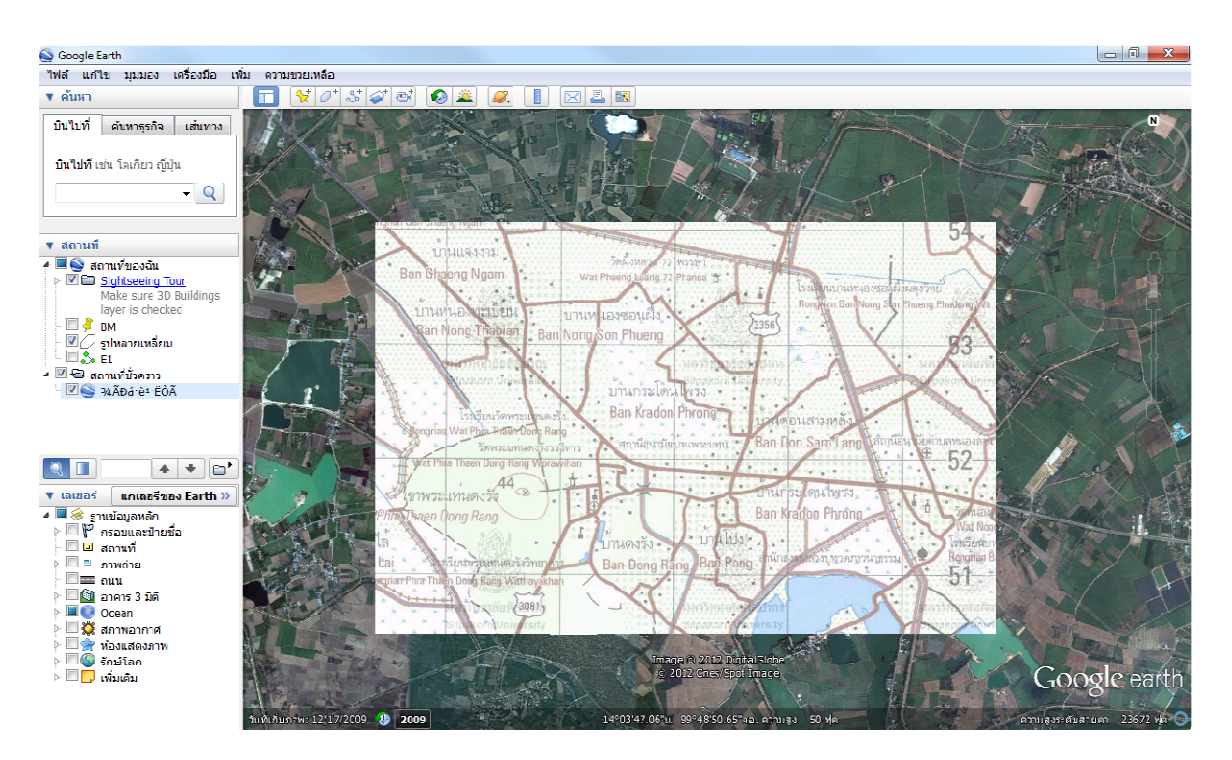

การส่งพื้นที่แบบกำหนดเองไปยัง Google Earth เริ่มโดยการเลือกเครื่องมือในการวาด เลือกไอคอน $|\mathscr{L}_2|$ Digitizer Tool เมื่อเลือกเครื่องมือแล้ว จะมีตัวช่วยในการวาดเพิ่มขึ้นมา ดังรูป

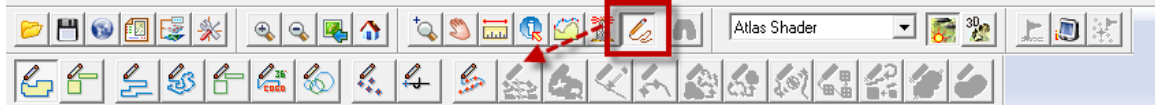

เลือกไอคอนแรก  $\boxed{\subseteq}$  Create New Area Feature เพื่อวาดเป็นพื้นที่ปิด สังเกตุที่เมาส์จะเป็นรูปลูกศร และมี ข้อมูลความกำกับ "REAR" วาดคลุมพื้นที่ ที่เราต้องการส่งออก

เมื่อได้พื้นที่แล้ว คลิกเมาส์ขวาจะแสดงหน้าต่าง "Modify Feature Info" ตั้งชื่อไฟล์งานแล้วกดปุ่ม OK

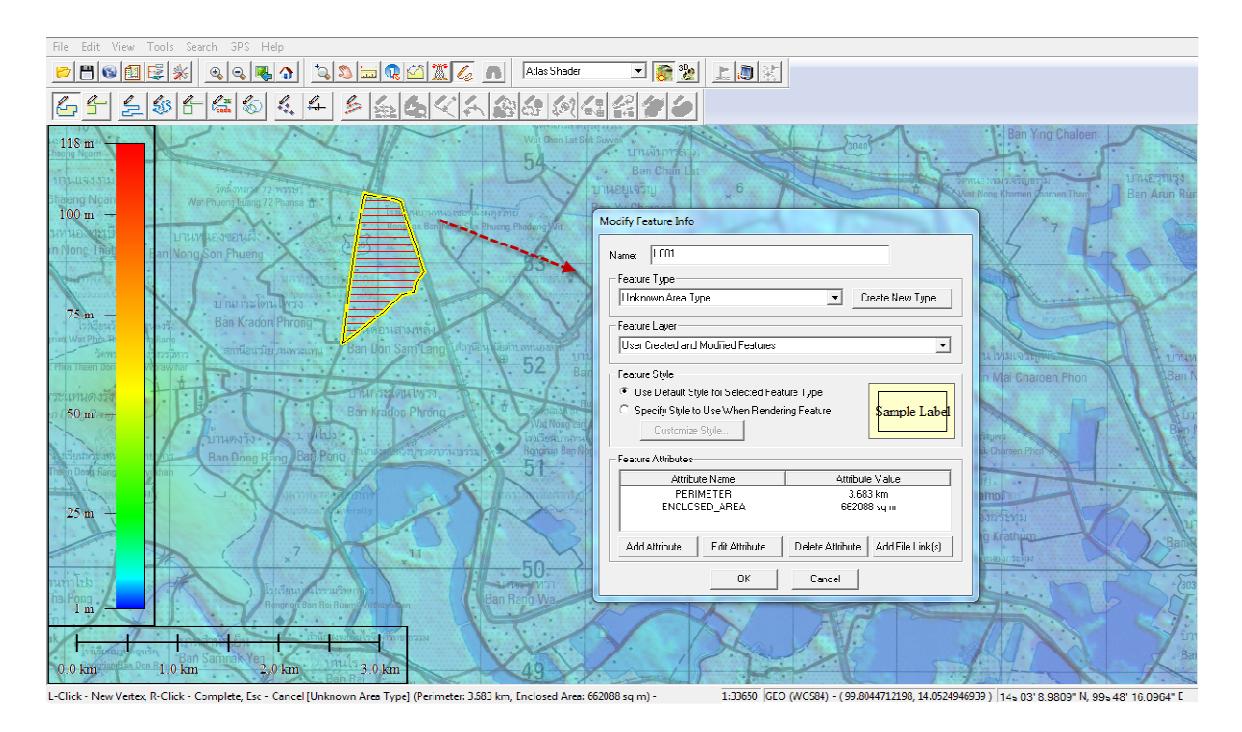

การส่งออกเลือกแถบเมนู File -> Export Vector Data -> Export KML/KMZ… จะแสดงหน้าต่าง "KML/KMZ Export Options เลือกแท็บ Export Bounds เลือกปุ่ม Draw a Box…

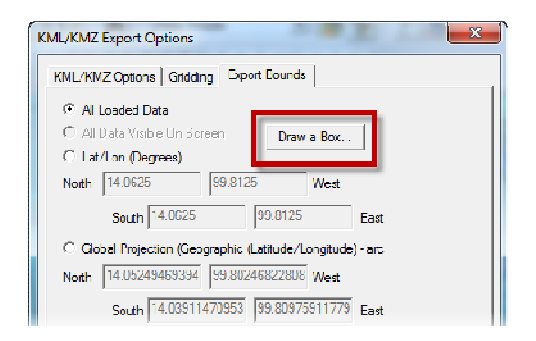

จะแสดงหน้าต่างถัดมา "Drag a Box to Select Export Bounds" ให้เลือกตําแหน่งที่ต้องการส่งออก และ กดปุ่ม OK

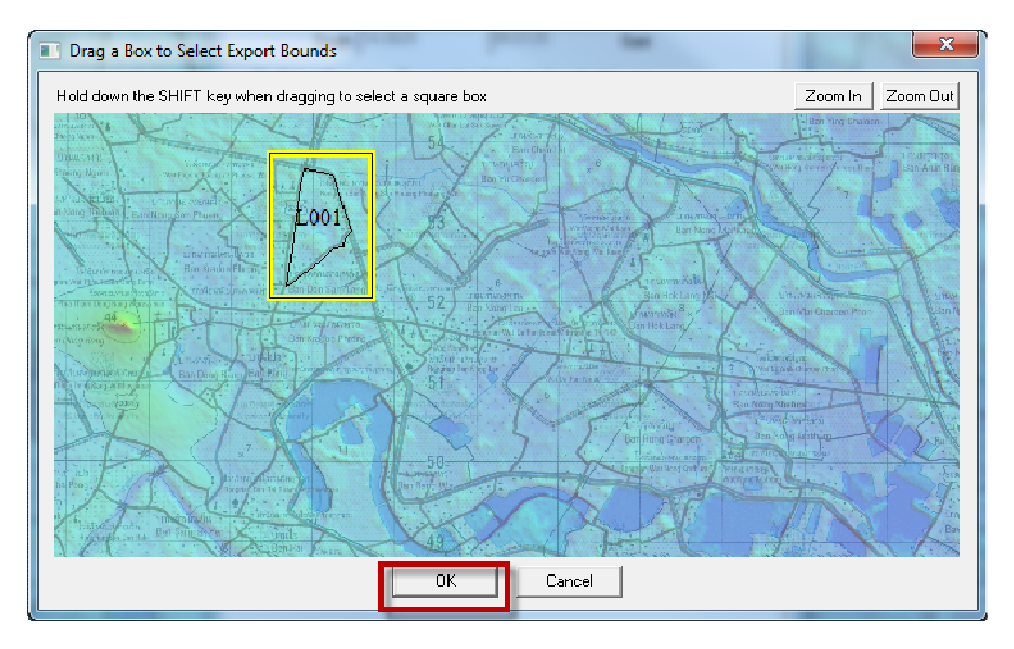

# ตั้งชื่อไฟล์ที่จะส่งออก

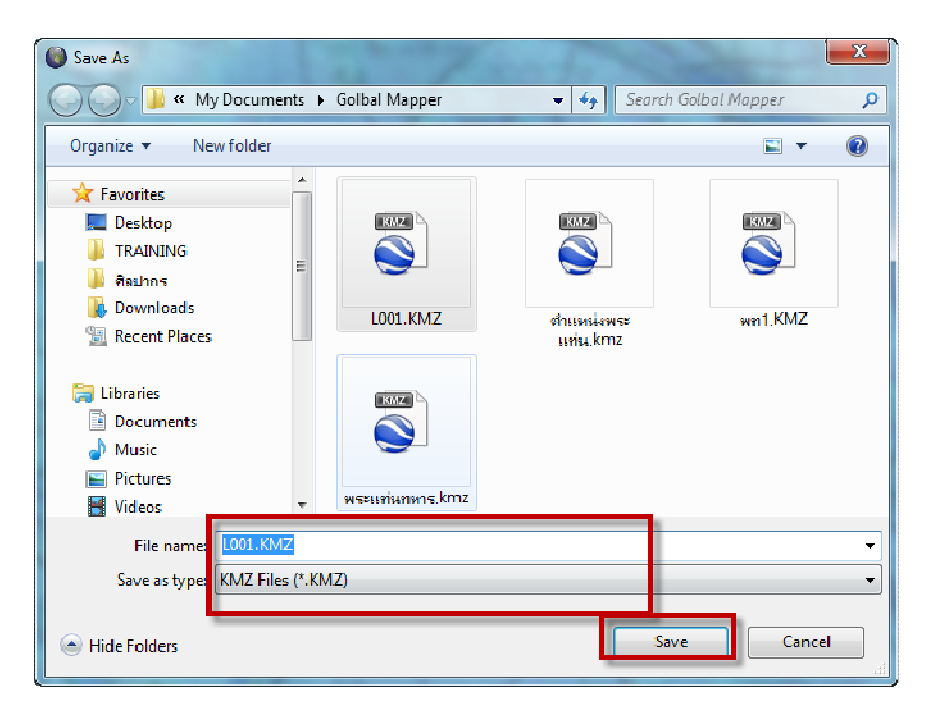

มาที่โปรแกรม Google Earth เลือกแถบเมนู ไฟล์ -> เปิด เลือกไปที่ไฟล์ที่ได้บันทึกไว้

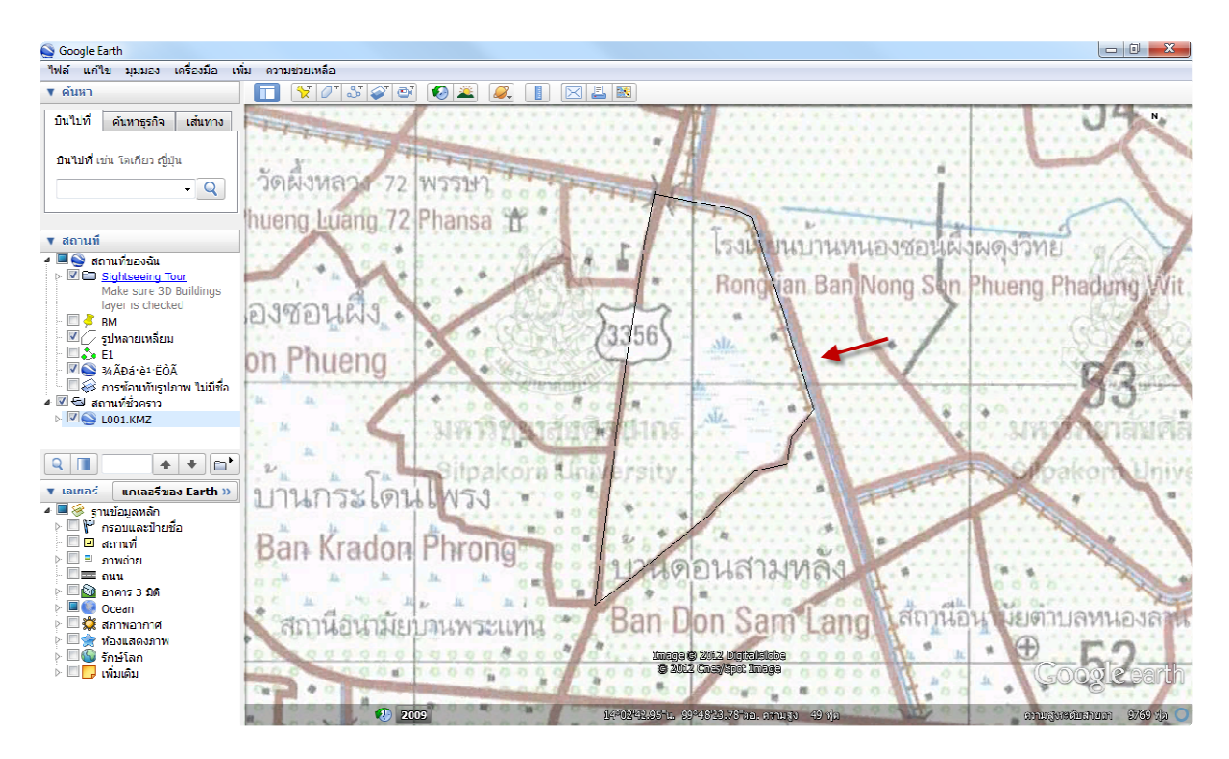

การส่งไฟล์ไปยังโปรแกรม GIS เช่น โปรแกรมแผนที่ภาษี หรือโปรแกรม Arc View, โปรแกรม MapWindow

แนะนําการส่งออกไปยังโปรแกรม MapWindow

การส่งออกเลือกแถบเมนู File -> Export Vector Data -> Export Shapefile… จะแสดงหน้าต่าง

"Shapefile Export Options เลือกแท็บ "File Selection" ติ๊กเลือก Export Areas

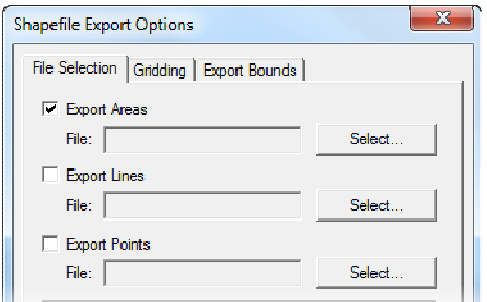

เมื่อเลือกแล้วจะขึ้นหน้าต่างให้บันทึก ให้ตั้งชื่อไฟล์และกดปุ่ม Save

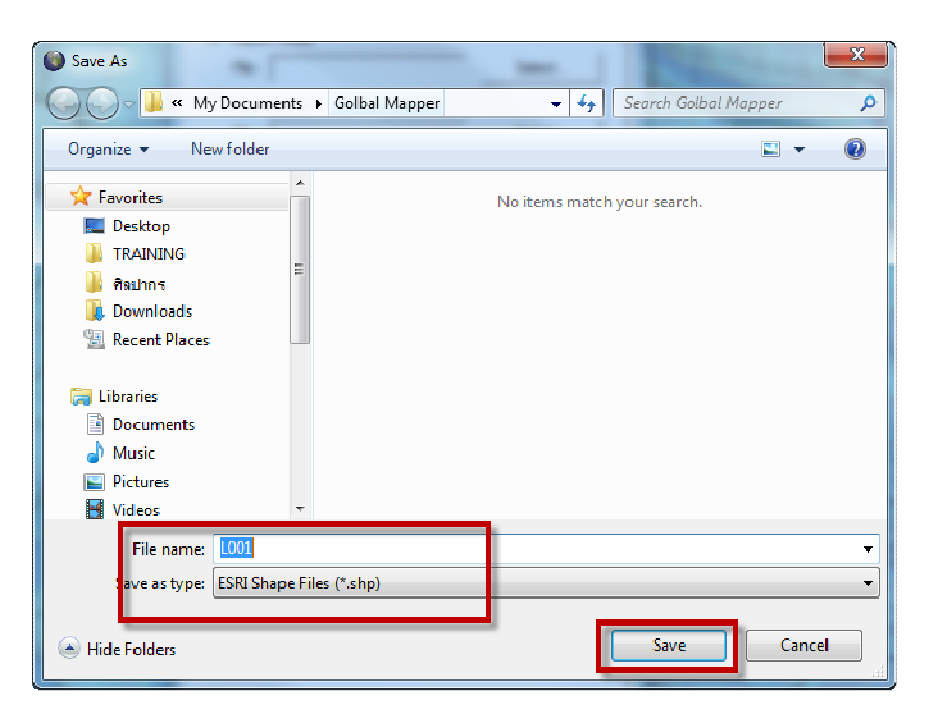

จากนั้นเลือกแท็บ "Export Bounds" เลือกปุ่ม Draw a Box เพื่อกําหนดพื้นที่

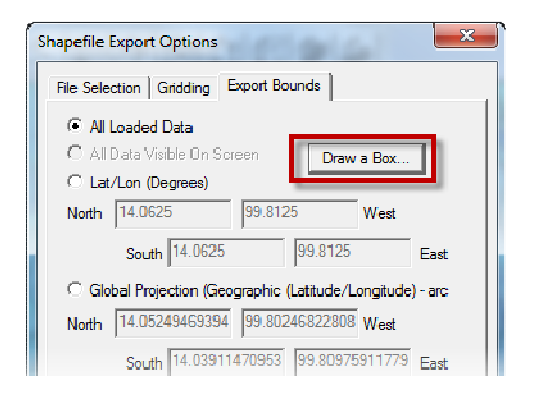

เลือกคลุมเฉพาะพื้นที่ที่จะนําเข้า เสร็จแล้วกดปุ่ม OK มาที่โปรแกรม MapWindow เปิดไฟล์ภาพ Raster ขึ้นมาก่อน

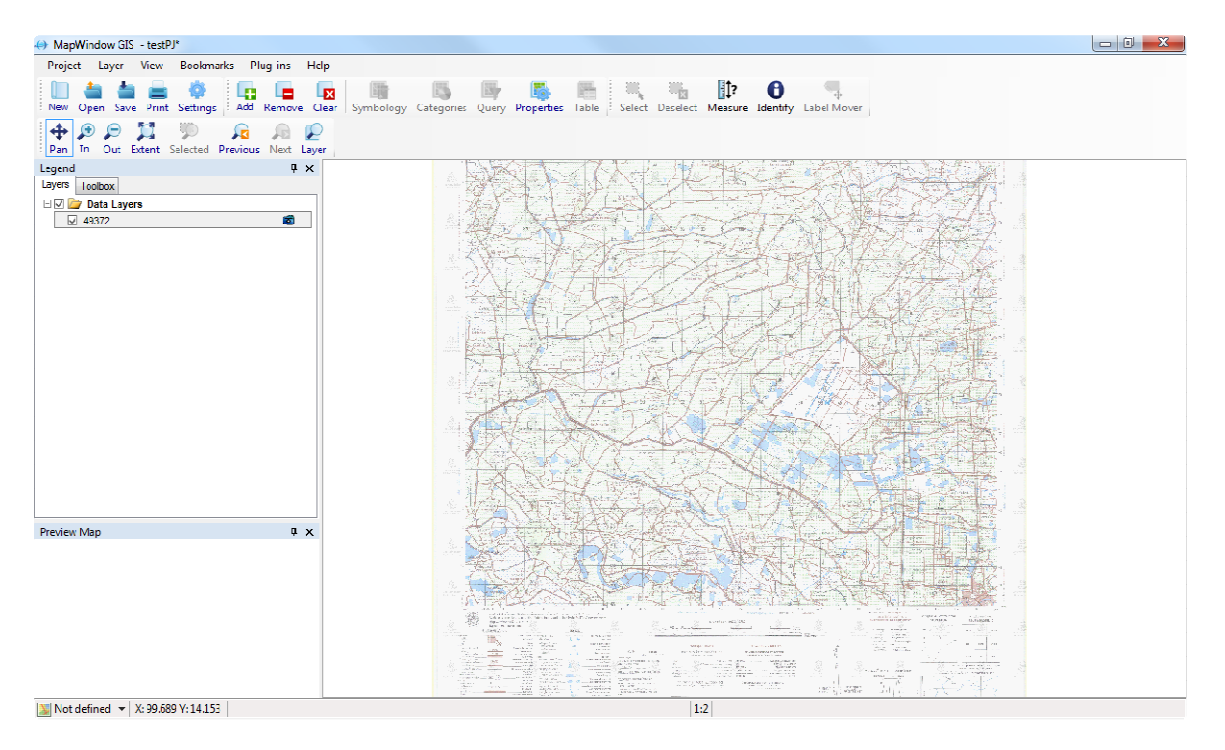

เลือกปุ่มไอคอน Open เลือกไฟล์ L001.shp แล้วกดปุ่ม Open

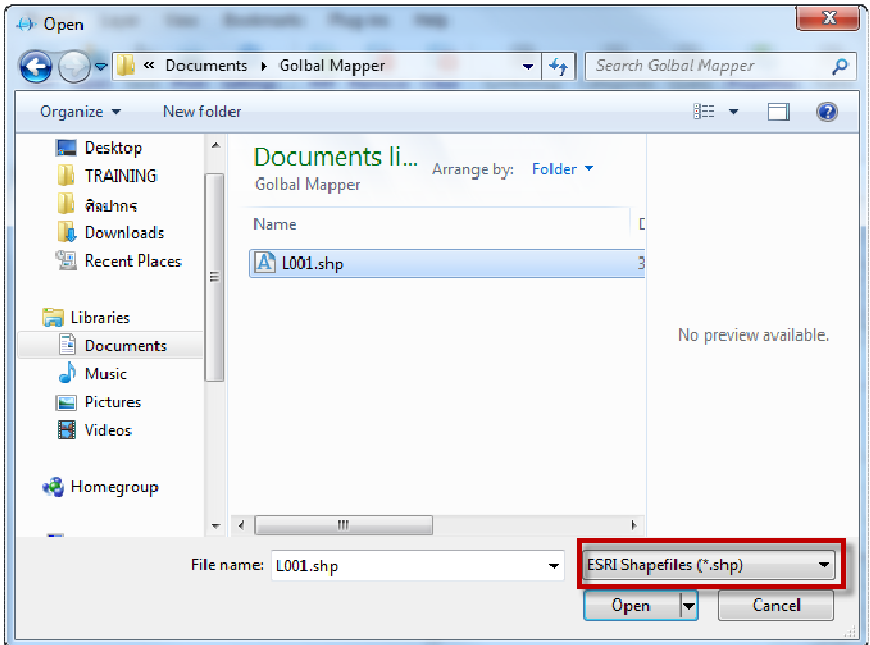

พื้นที่ไฟล์ L001.shp ก็จะเข้ามายังพิกัดที่ถูกต้อง ดังรูป

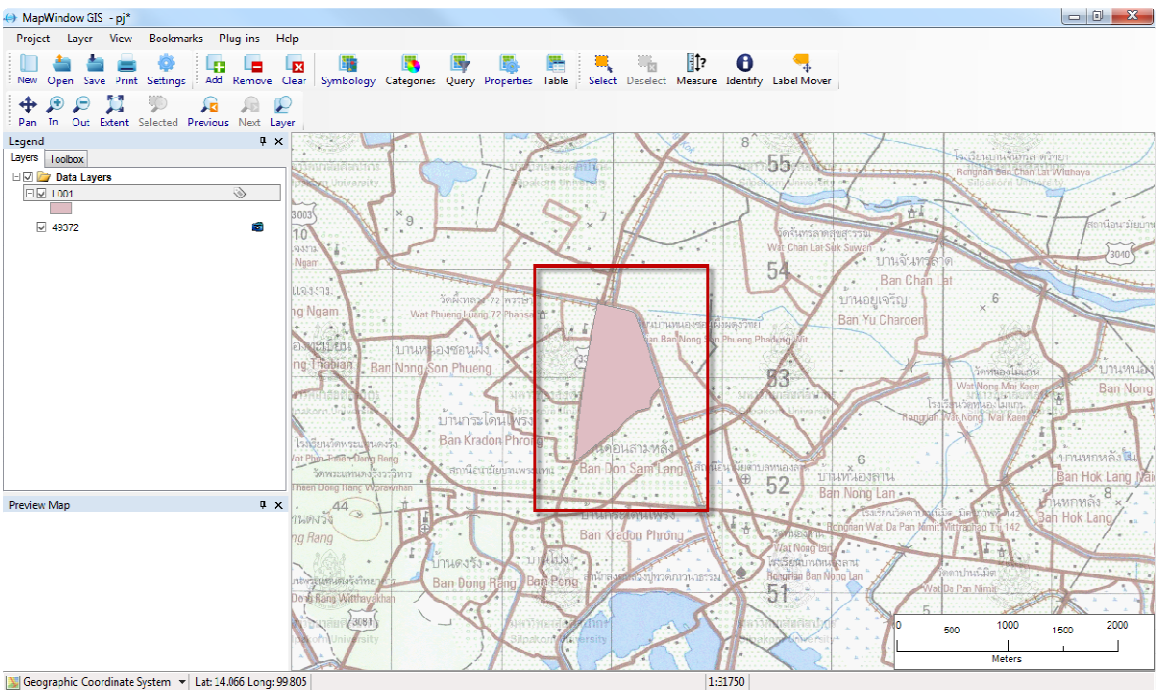

Seographic Coordinate System v Lat: 14.066 Long: 99 805